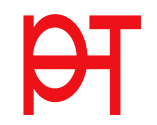

## Bewerbullchranna hzw. für die Houssellehrgang bzw. i die  $\overline{a}$ Pädagogischen Hochschule Tirol Bewerbung für ein Studium, für einen Hochschullehrgang bzw. für die Fortbildung an der Pädagogischen Hochschule Tirol

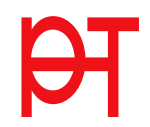

## Starten der Bewerbung

Voraussetzung: Bestehender Zugang an der PH Tirol

Melden Sie sich in PH-Online an ( www.ph-online.ac.at/pht )

Klicken Sie in Ihrer Visitenkarte unter der Rubrik Studium auf den Link <Meine Bewerbungen>

Je nach bestehendem Zugang öffnet sich danach entweder gleich die Applikation <Meine Bewerbungen>,

oder Sie müssen danach noch auf <Bewerbung erfassen> klicken.

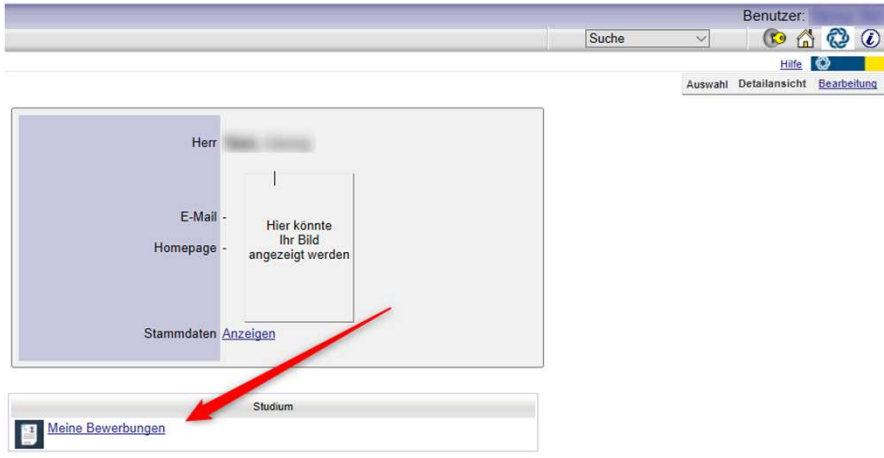

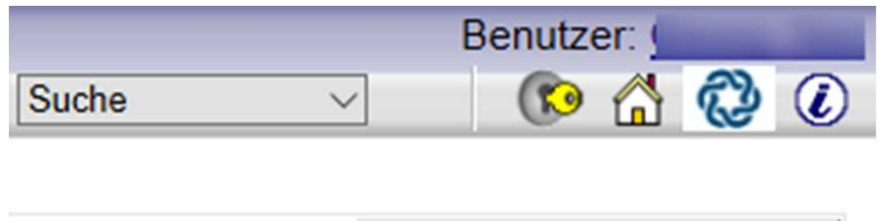

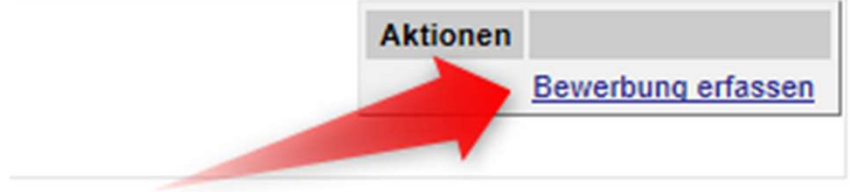

## Wählen Sie das gewünschte Semester aus und klicken Sie auf <Weiter>.

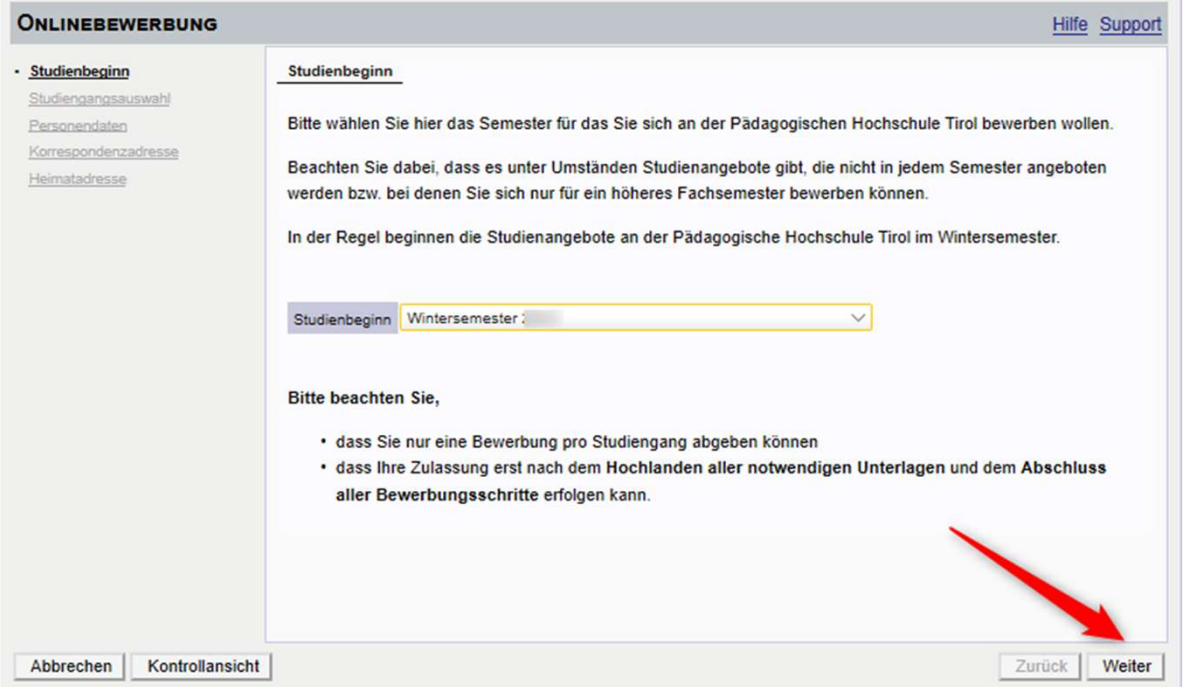

Wählen Sie die <Art des Studiums> und das <Studium> aus, für das Sie sich bewerben möchten und klicken dann auf <Weiter>.

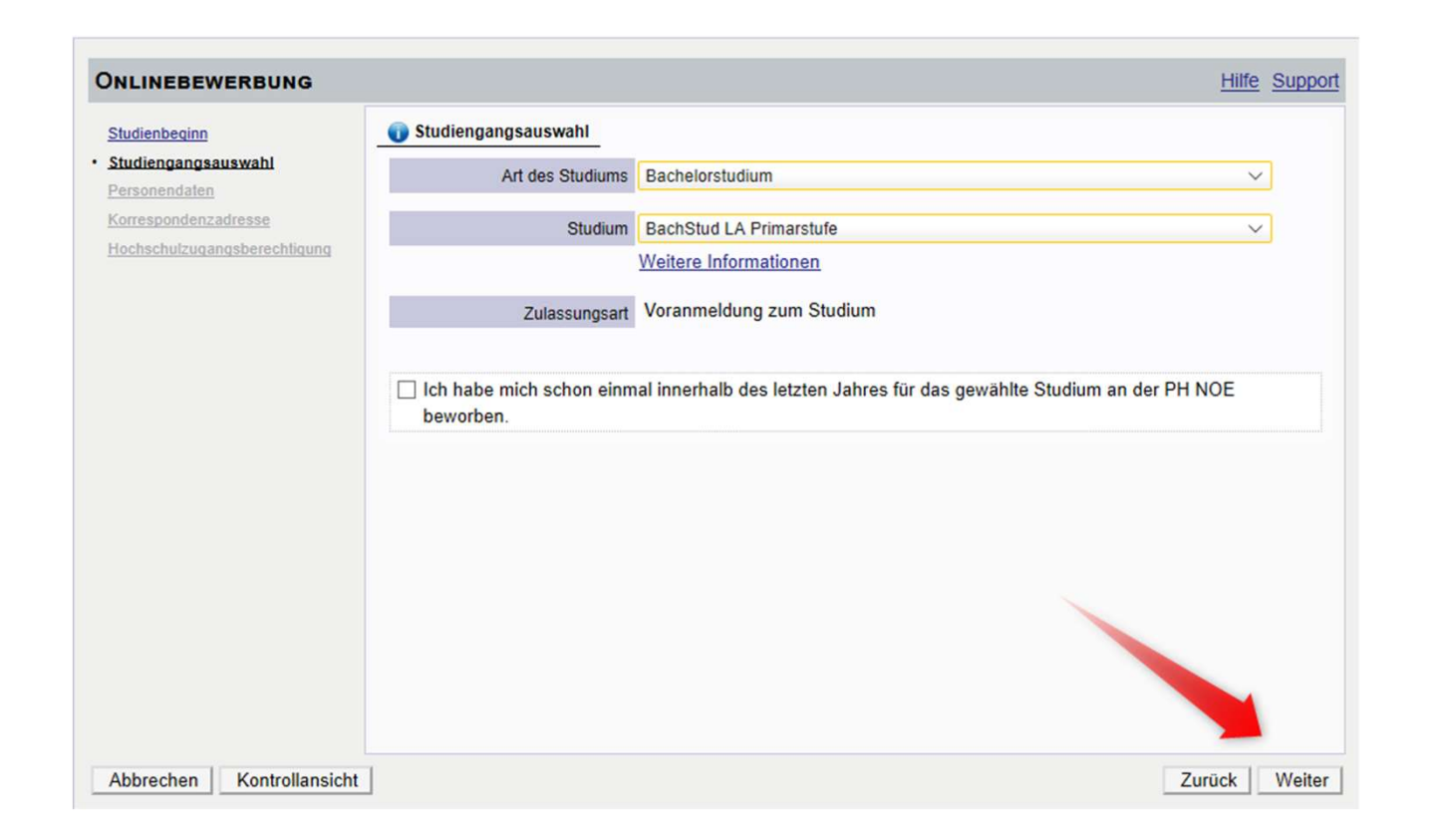

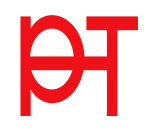

Bestätigen Sie Ihre

(bereits in PH-Online hinterlegten) Personendaten,

bzw. geben Sie die geforderten Daten neu ein und klicken dann auf <Weiter>.

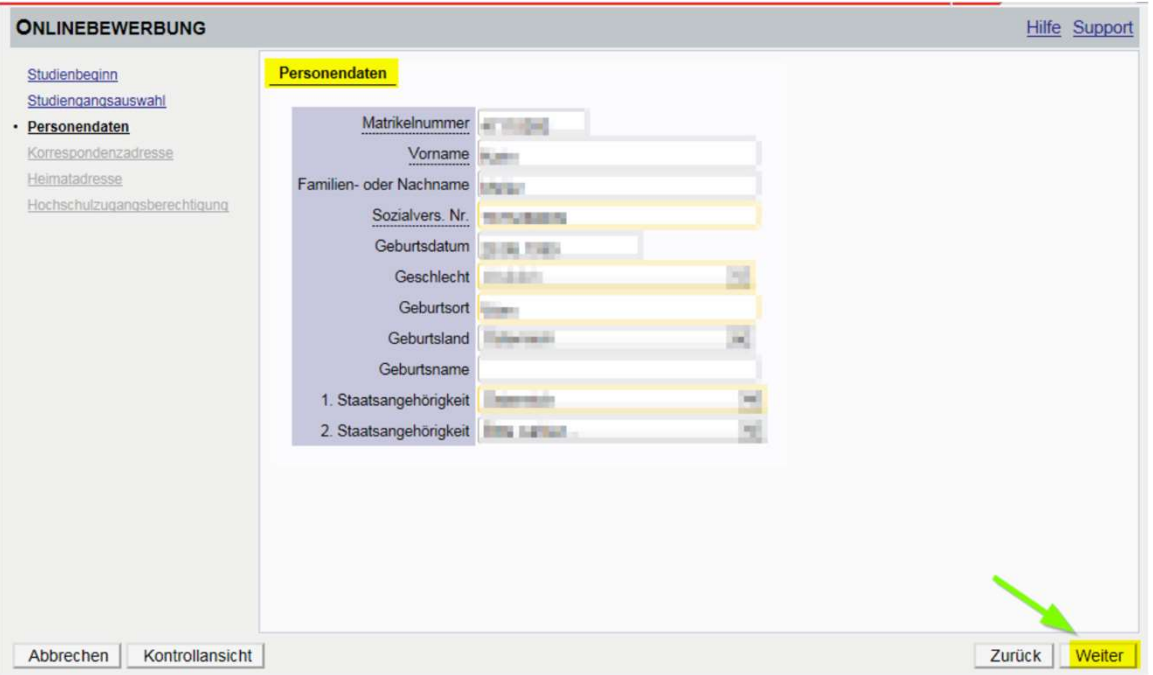

Bestätigen Sie im nächsten Schritt Ihre Korrespondenzadresse und Ihre Heimatadresse bzw. geben<br>Sie diese Daten neu ein. Sollten Ihre Adressdaten nicht korrekt hinterleat sein. können Sie diese Sie diese Daten neu ein. Sollten Ihre Adressdaten nicht korrekt hinterlegt sein, können Sie diese hier selbst berichtigen. Bestätigen Sie im nächsten Schritt Ihre Korrespondenzadresse und Ihre Heimatadresse bzw. ge<br>Sie diese Daten neu ein. Sollten Ihre Adressdaten nicht korrekt hinterlegt sein, können Sie diese<br>hier selbst berichtigen.<br>Falls I

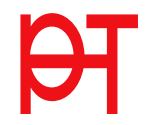

Falls Ihre E-Mail-Adresse nicht korrekt hinterlegt ist, ändern Sie diese zuerst in Ihrer PH-Online-(nur bei bestehenden Zugängen der Fort-, bzw. Ausbildung möglich).

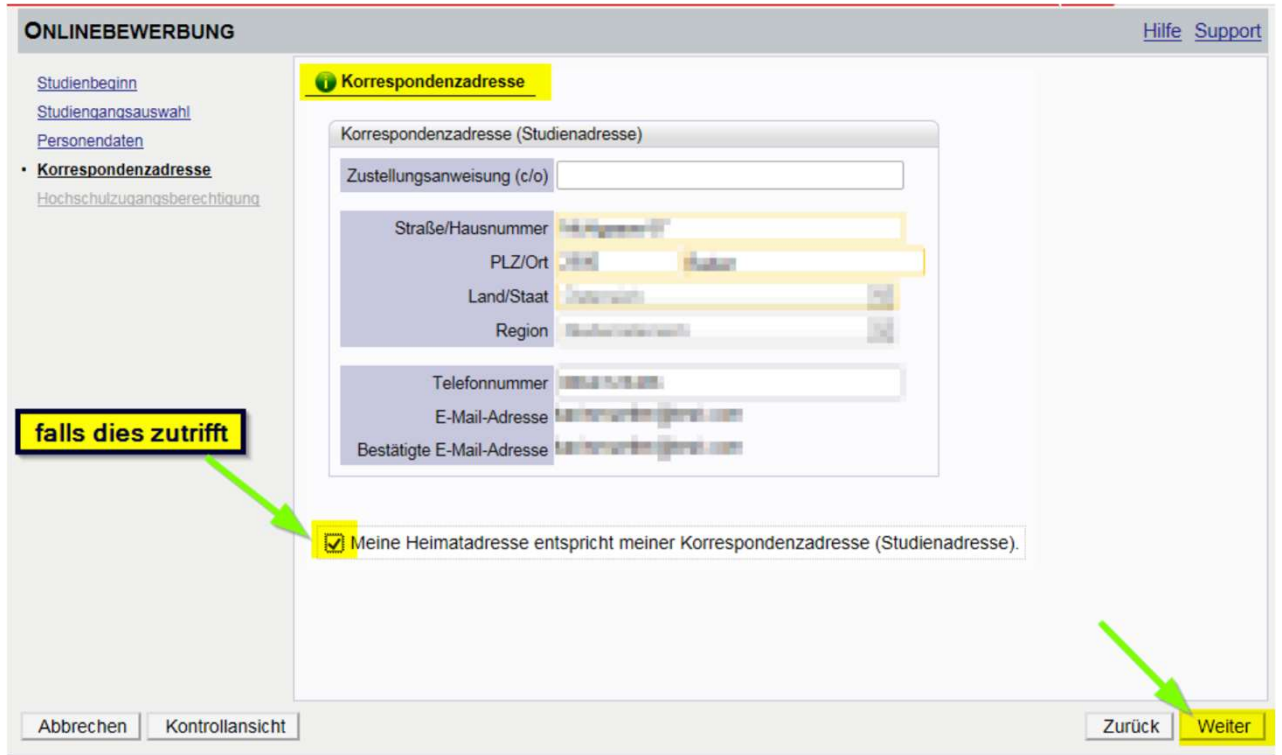

In den nächsten Schritten werden je nach gewähltem Studium verschiedene Dokumente bzw. Texteingaben gefordert.

Bitte laden Sie die geforderten Dokumente als PDF-Files hoch.

Sollten die Dokumente beim Erfassen der Bewerbung (noch) nicht zur Verfügung stehen, können Sie diese auch nach dem Absenden der Bewerbung bis zum Bewerbungsfristende nachträglich durchführen.

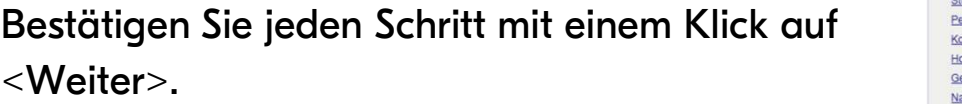

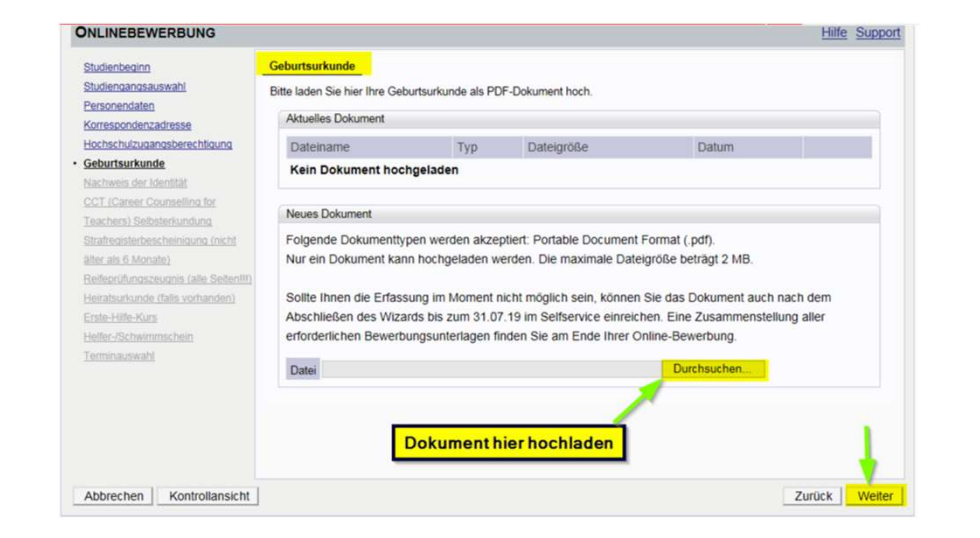

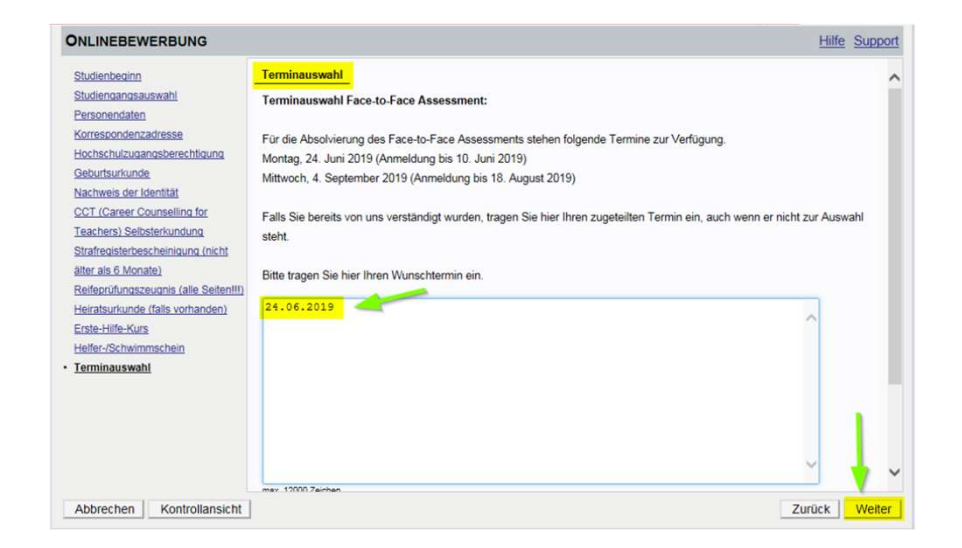

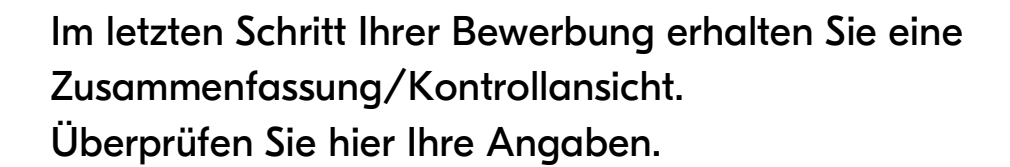

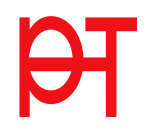

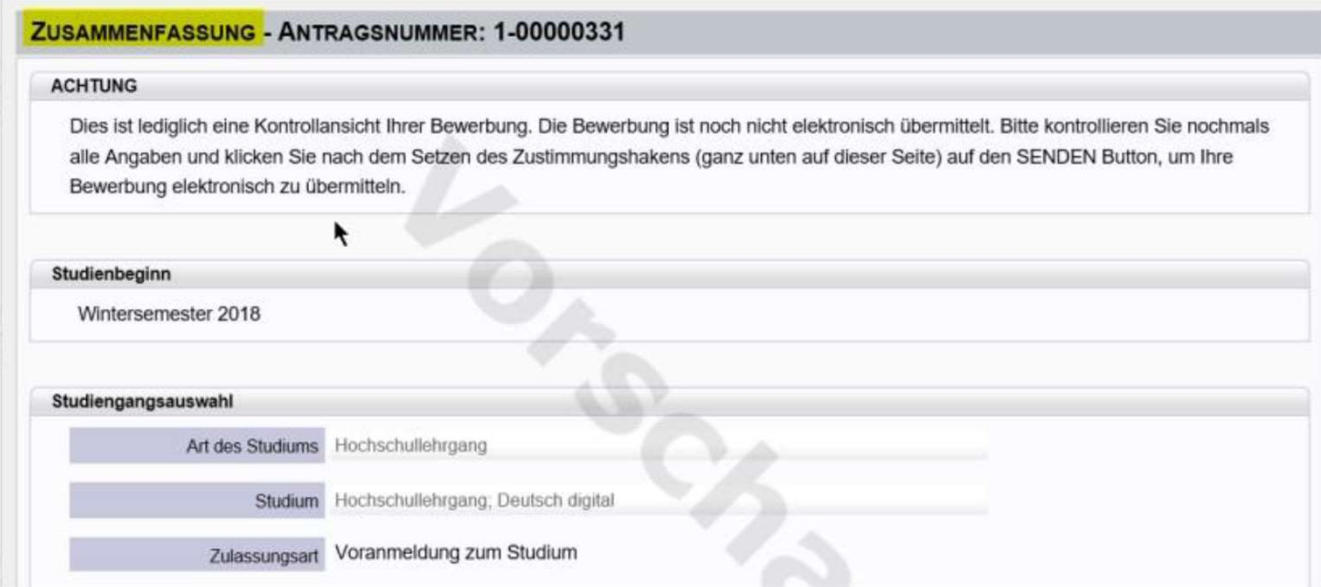

Setzen Sie am Ende den "Bestätigungshaken" und klicken Sie auf <Senden>.

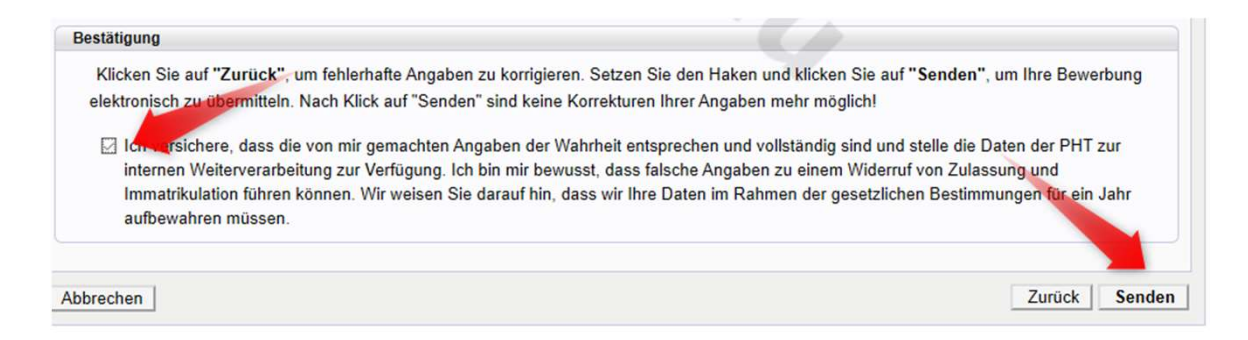

Mit Bestätigung und Senden wird Ihre Bewerbung an die PH-Tirol übermittelt.

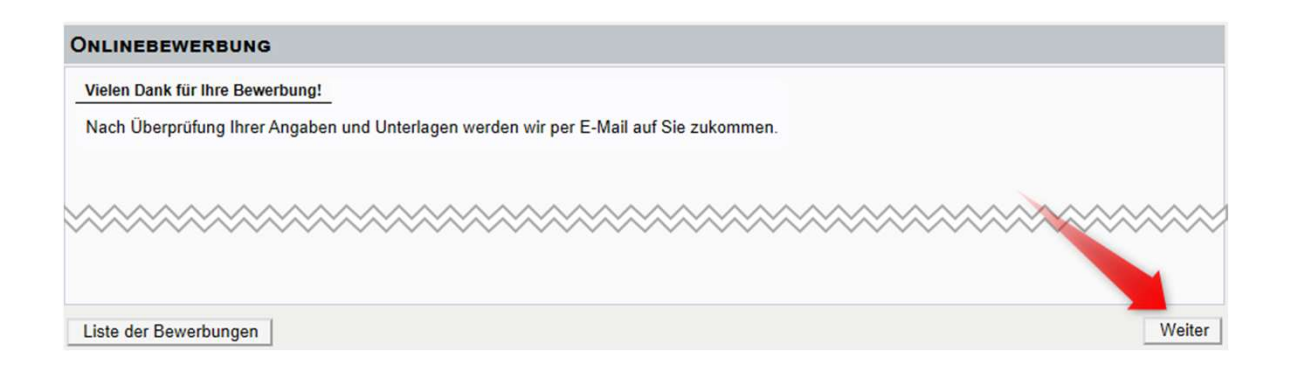

Klicken Sie auf <Weiter> bzw. auf <Liste der Bewerbungen>, um auf die Übersicht Ihrer Bewerbung zu gelangen.

In der Übersicht sehen Sie den jeweiligen Status Ihrer Bewerbung (1.). Mit einem Klick auf das Lupensymbol gelangen Sie in die Detailansicht Ihrer Bewerbung (2.).

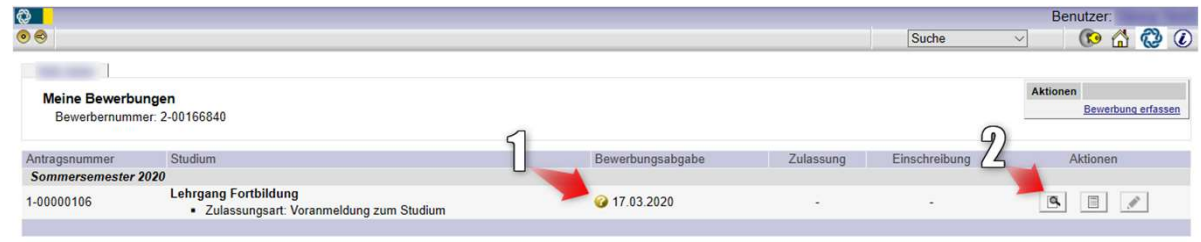

In der Detailansicht sehen Sie den jeweiligen Status in den weiteren Schritten Ihrer Bewerbung und können gegebenenfalls hier auch Dokumente nachträglich hochladen.

## Zurück zu "Meine Bewerbungen"

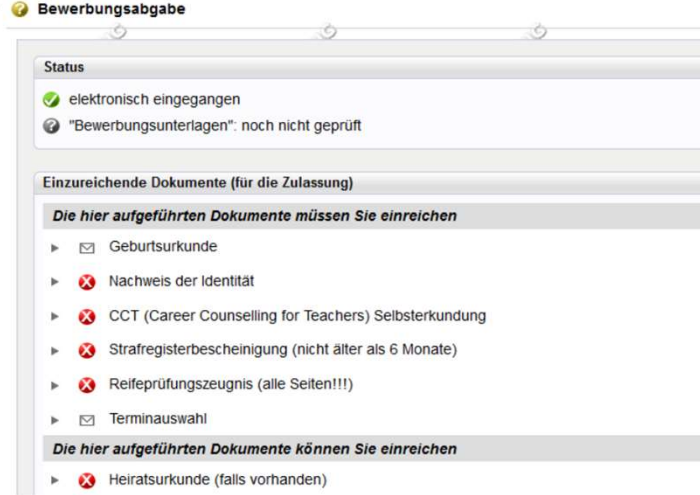

Wenn Ihnen in einem der späteren Schritte der Bewerbung Ihr Studium zugewiesen wurde und dieses Studium ÖHbeitragspflichtig ist, wird Ihnen ein Semesterbeitrag vorgeschrieben.

Den Betrag, die Kontodaten und die Ihnen zugewiesene Referenznummer (unbedingt erforderlich!) sehen Sie, wenn Sie in der Bewerbung auf <Semesterbeitrag> klicken.

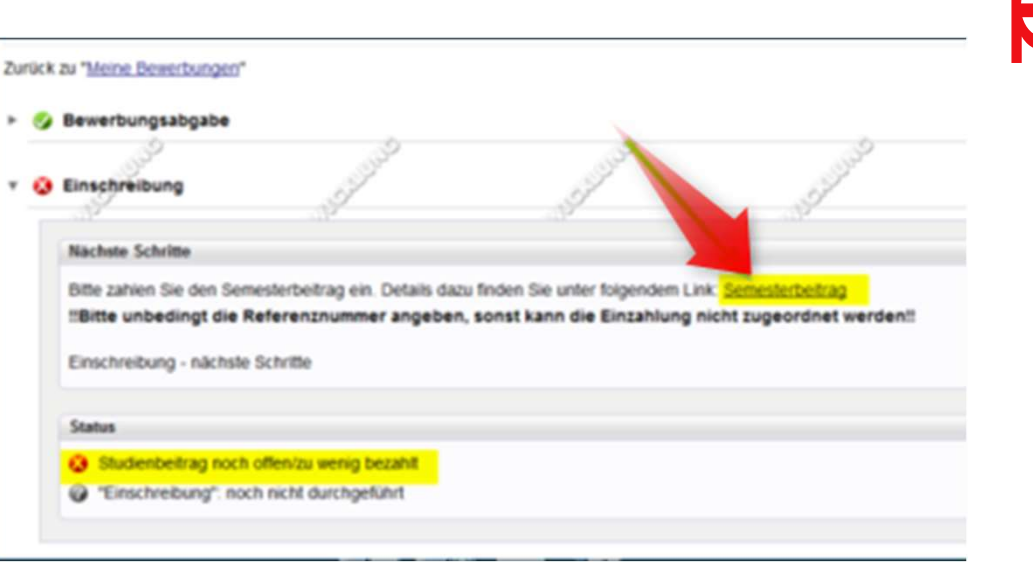

Die Bewerbung für Ihr Studium ist dann erfolgreich abgeschlossen, wenn das entsprechende Studium auch für das jeweilige Semester gemeldet wurde (ersichtlich beim Status: <Einschreibung>).

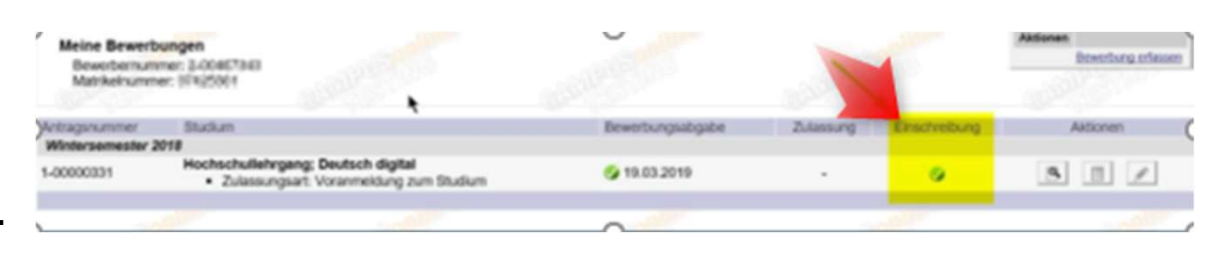

- Bei Problemen bzw. Rückfragen zu Ihrer Bewerbung wenden Sie sich an die Studienabteilung der PH Tirol:
- Ausbildung/Weiterbildung: PHT Studienservice studienservice@ph-tirol.ac.at
- Fortbildung: PHT Fortbildung fortbildung@ph-tirol.ac.at